# **qwertyuiopasdfghjklzxcvbnmq wertyuiopasdfghjklzxcvbnmqwe**

rtyuiopasta and a series of the series of the series of the series of the series of the series of the series of the series of the series of the series of the series of the series of the series of the series of the series o yuiopas**dika angkontangkan ng manalakan ng manalakan ng manalakan ng manalakan ng manalakan ng manalakan ng manalakan ng manalakan ng manalakan ng manalakan ng manalakan ng manalakan ng manalakan ng manalakan ng manalakan** iopasdf<sub>{</sub> $_{2013/12/5}$  **Prtyuio** pasdfgh**isher and the state of the state of the state of the property of the property of the state of the state of the state of the state of the state of the state of the state of the state of the state of the state of the** 

86Duino(ZERO)使用手冊

從零開始

2013/12/5

數位控制實驗室

**sdfghjklzxcvbnmqwertyuiopasd fghjklzxcvbnmqwertyuiopasdfg hjklzxcvbnmqwertyuiopasdfghj klzxcvbnmqwertyuiopasdfghjkl zxcvbnmqwertyuiopasdfghjklzx cvbnmqwertyuiopasdfghjklzxcv bnmqwertyuiopasdfghjklzxcvbn mqwertyuiopasdfghjklzxcvbnm qwertyuiopasdfghjklzxcvbnmq** werther werth the same of the **community of the second property of the second property** 

# 目錄

<span id="page-1-0"></span>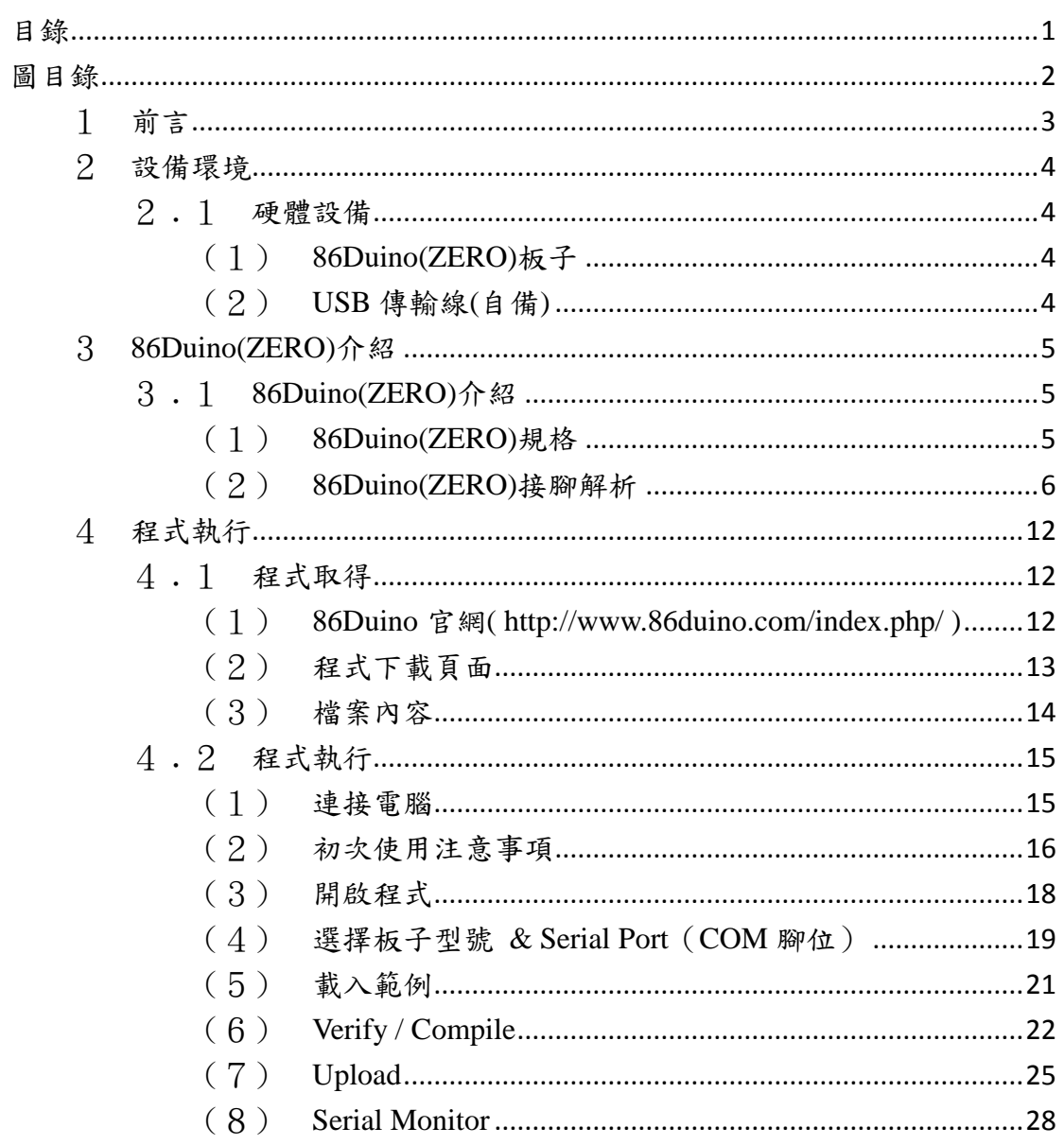

# 圖目錄

<span id="page-2-0"></span>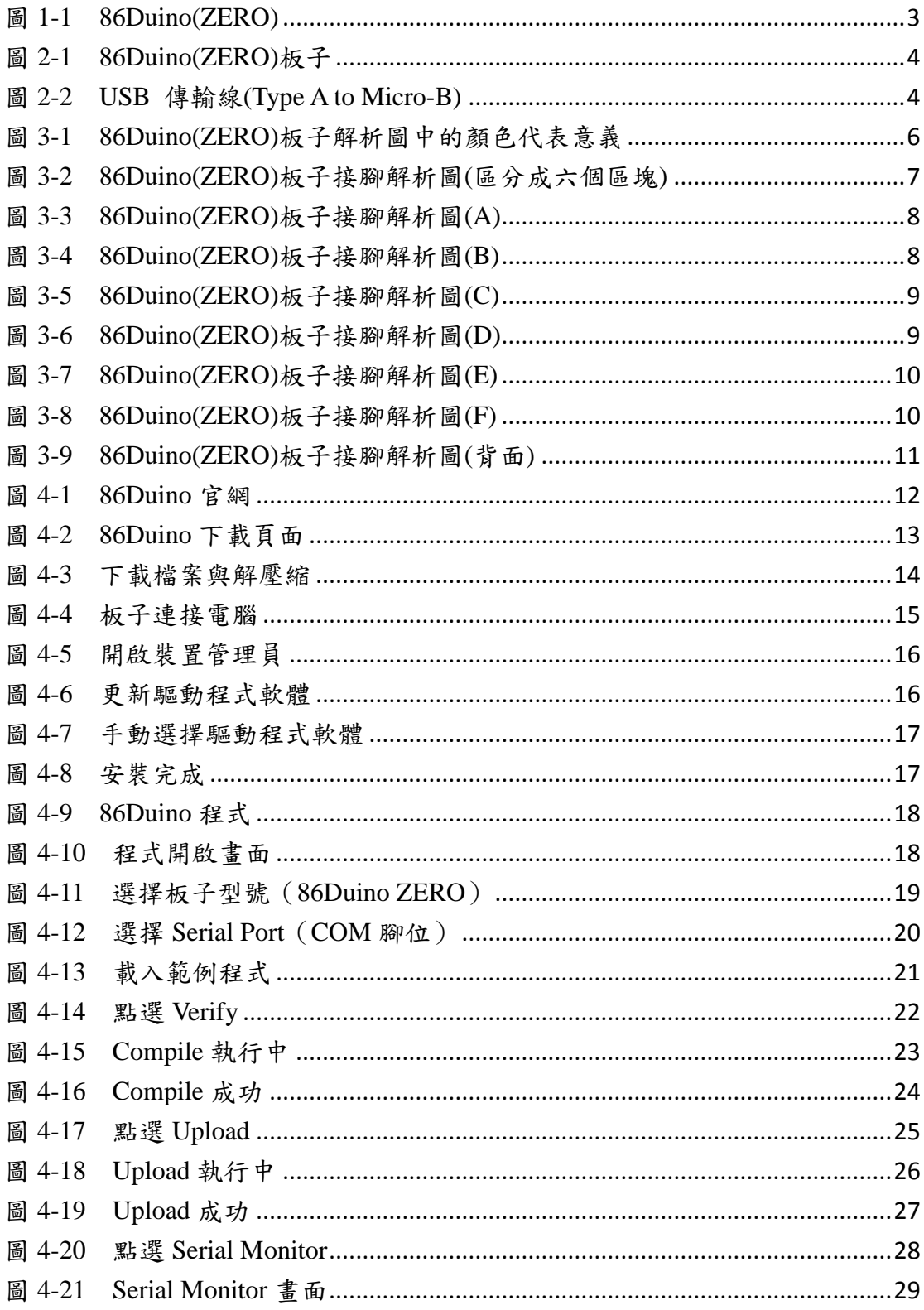

# <span id="page-3-0"></span>1 前言

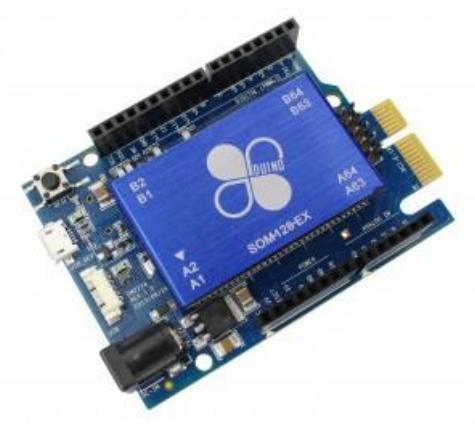

圖 1-1 86Duino(ZERO)

<span id="page-3-1"></span>86Duino 為新一代的開放式硬體平台(open-source hardware platform),採用 Vortex86EX 處理器,提供更快的處理效能及高擴充性,且完全相容 Arduino 系 列,並可支援 x86 架構的作業系統及執行以 Arduino 為基礎的系統。

86Duino 採用了高性能 32 位元的 x86 兼容處理器,可以額外安裝 Windows、 Linux 和最流行的 32 位 RTOS O/S,在單一封裝內集成了 PCIE, DDR3, ROM 控制器, xISA, I2C, SPI, IPC (DMA 和中斷定時器/計數器包括內部外設控制 器),網路,FIFO UART, USB2.0 和 SD/ SATA 控制器形成一個系統級晶片  $(SOC)$ 

86Duino 提供了一個超完美的解決方案,開放式的硬體與軟體,可自行下載 電路圖,讓使用 Arduino 及嵌入式系統的藝術家、設計師、業餘愛好者、任何有 興趣的人,建立打造互動式科技所需的性能。

- Vortex86EX Processor 300MHz 32-bit x86 128MB DDR3 LAN USB 2.0 Micro-SD
- Open-Source Hardware
- Support DOS, Windows, Linux
- Arduino-Compatible IDE
- Arduino "Leonardo" form factor(  $*$   $*$  <http://arduino.cc/en/Main/arduinoBoardLeonardo>)

# <span id="page-4-0"></span>2 設備環境

# <span id="page-4-1"></span>2﹒1 硬體設備

<span id="page-4-2"></span>(1) 86Duino(ZERO)板子

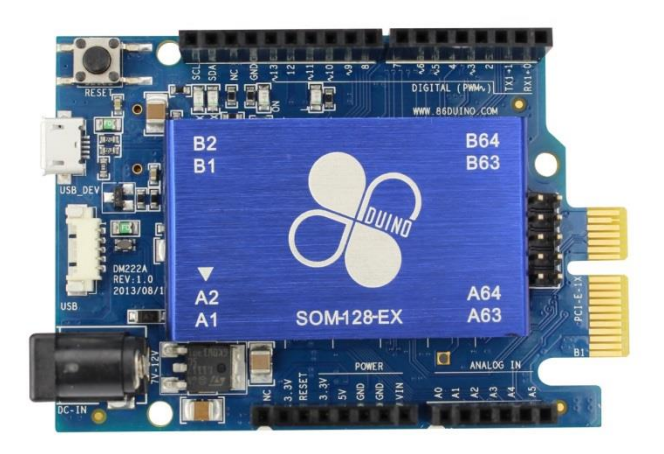

- 圖 2-1 86Duino(ZERO)板子
- <span id="page-4-4"></span><span id="page-4-3"></span>(2) USB 傳輸線(自備)

<span id="page-4-5"></span>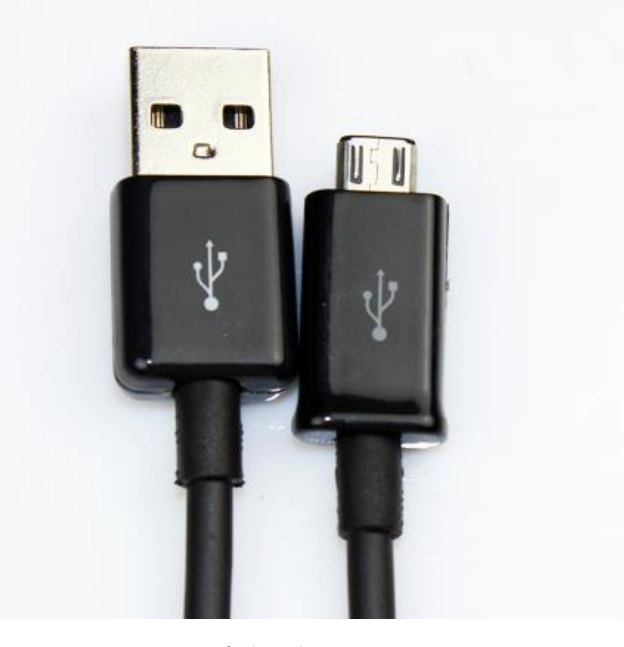

圖 2-2 USB 傳輸線(Type A to Micro-B)

# <span id="page-5-0"></span>3 **86Duino(ZERO)**介紹

# <span id="page-5-1"></span>3﹒1 **86Duino(ZERO)**介紹

# <span id="page-5-2"></span>(1)86Duino(ZERO)規格

### 表 3-1 86Duino(ZERO)詳細規格

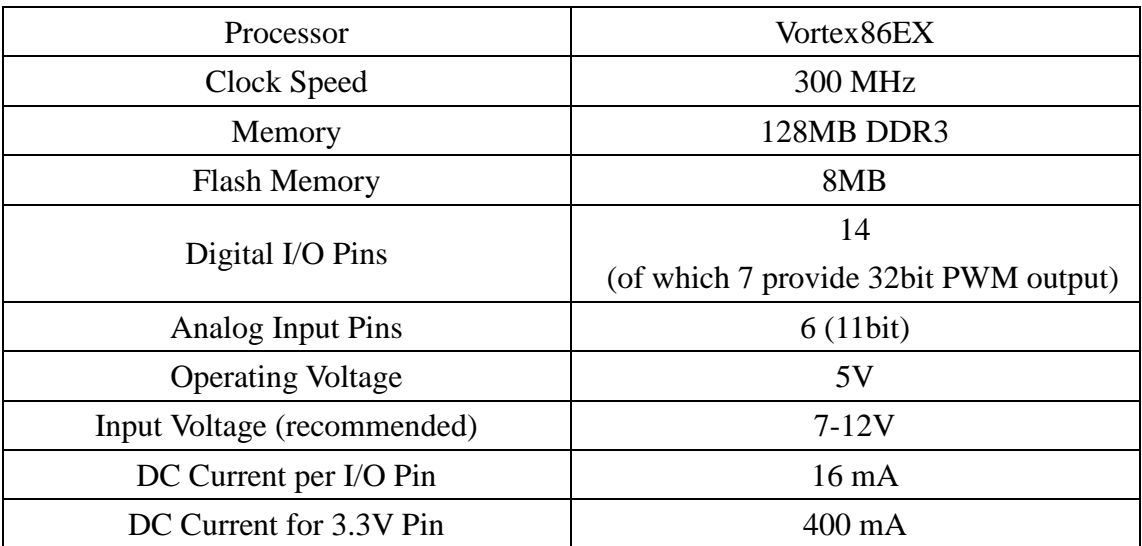

<span id="page-6-0"></span>(2)86Duino(ZERO)接腳解析

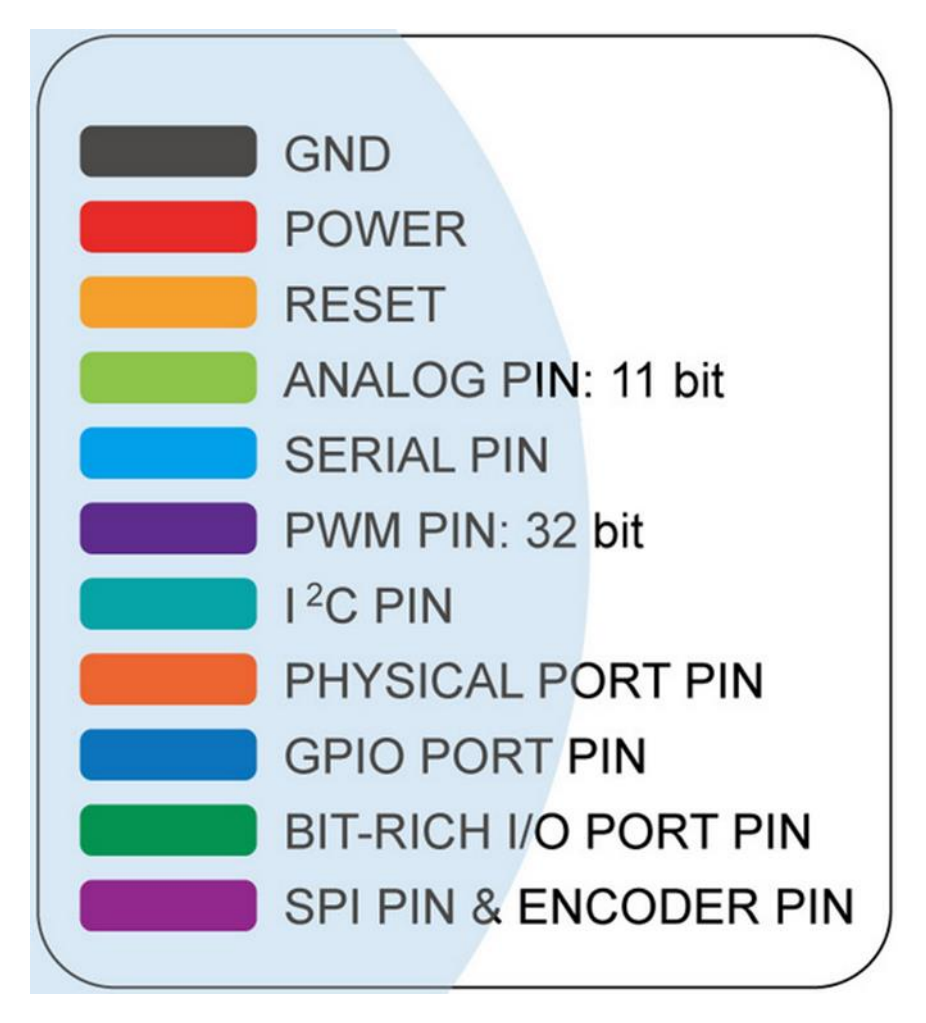

<span id="page-6-1"></span>圖 3-1 86Duino(ZERO)板子解析圖中的顏色代表意義

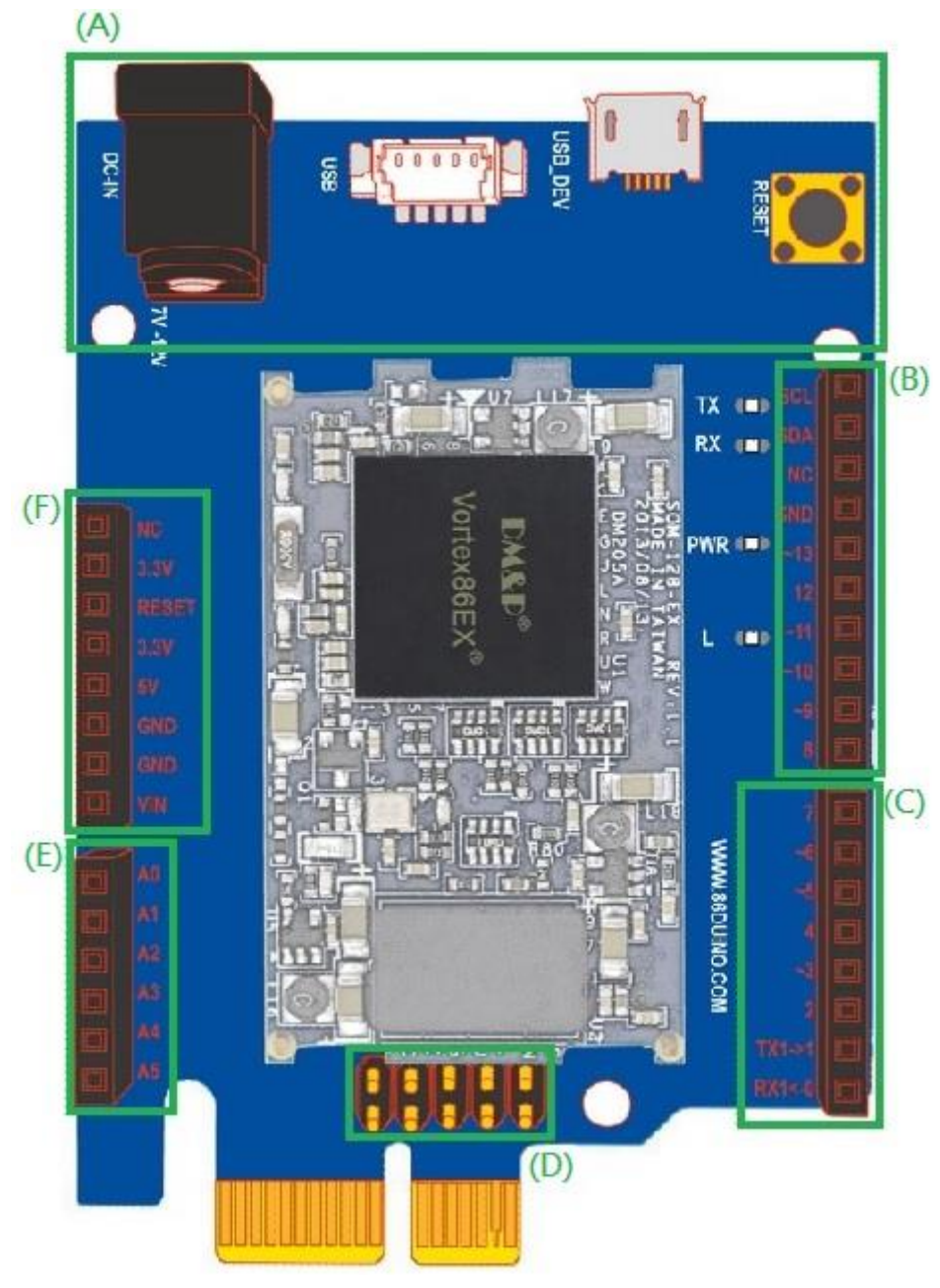

、將 86Duino 分為 6 個區塊( A.B.C.D.E.F )來介紹

<span id="page-7-0"></span>圖 3-2 86Duino(ZERO)板子接腳解析圖(區分成六個區塊)

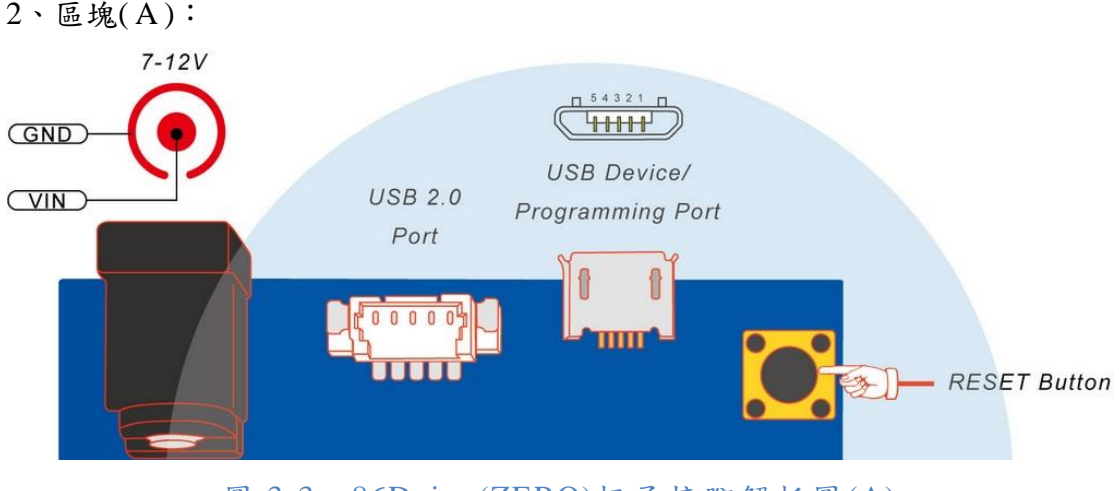

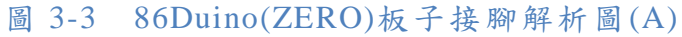

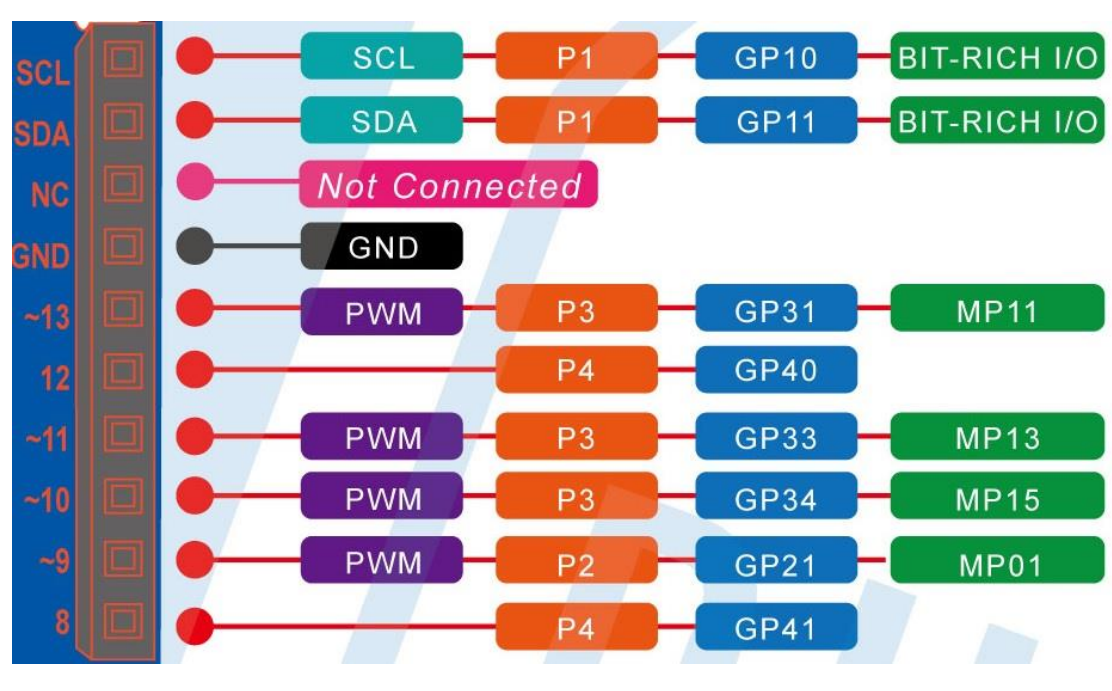

<span id="page-8-0"></span> $3.$  區塊 $(B)$ :

<span id="page-8-1"></span>圖 3-4 86Duino(ZERO)板子接腳解析圖(B)

 $4 \cdot \mathbb{B}$ 塊 $(C)$ :

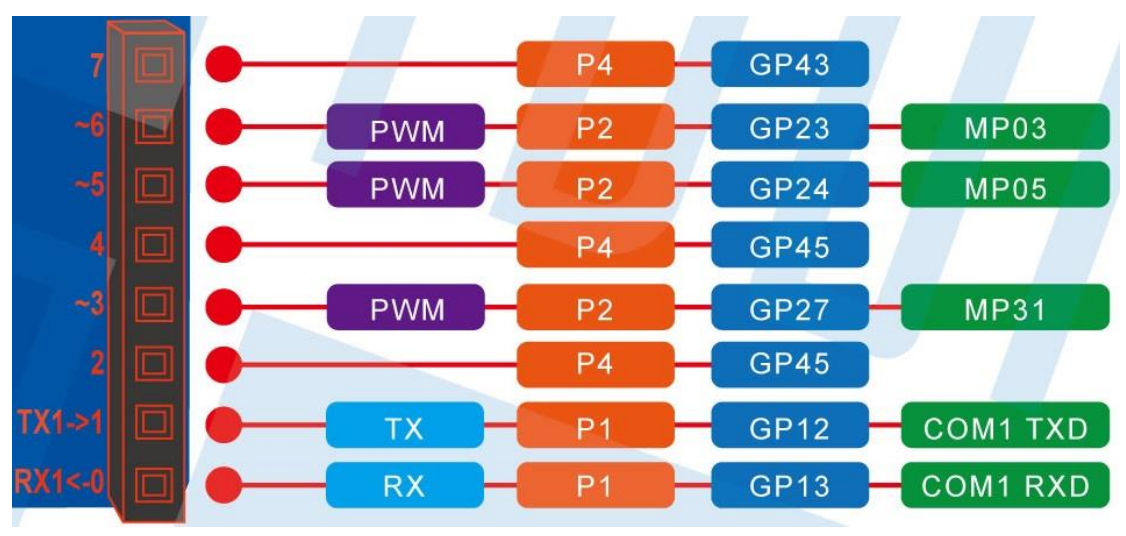

圖 3-5 86Duino(ZERO)板子接腳解析圖(C)

<span id="page-9-0"></span>5、區塊( D ):

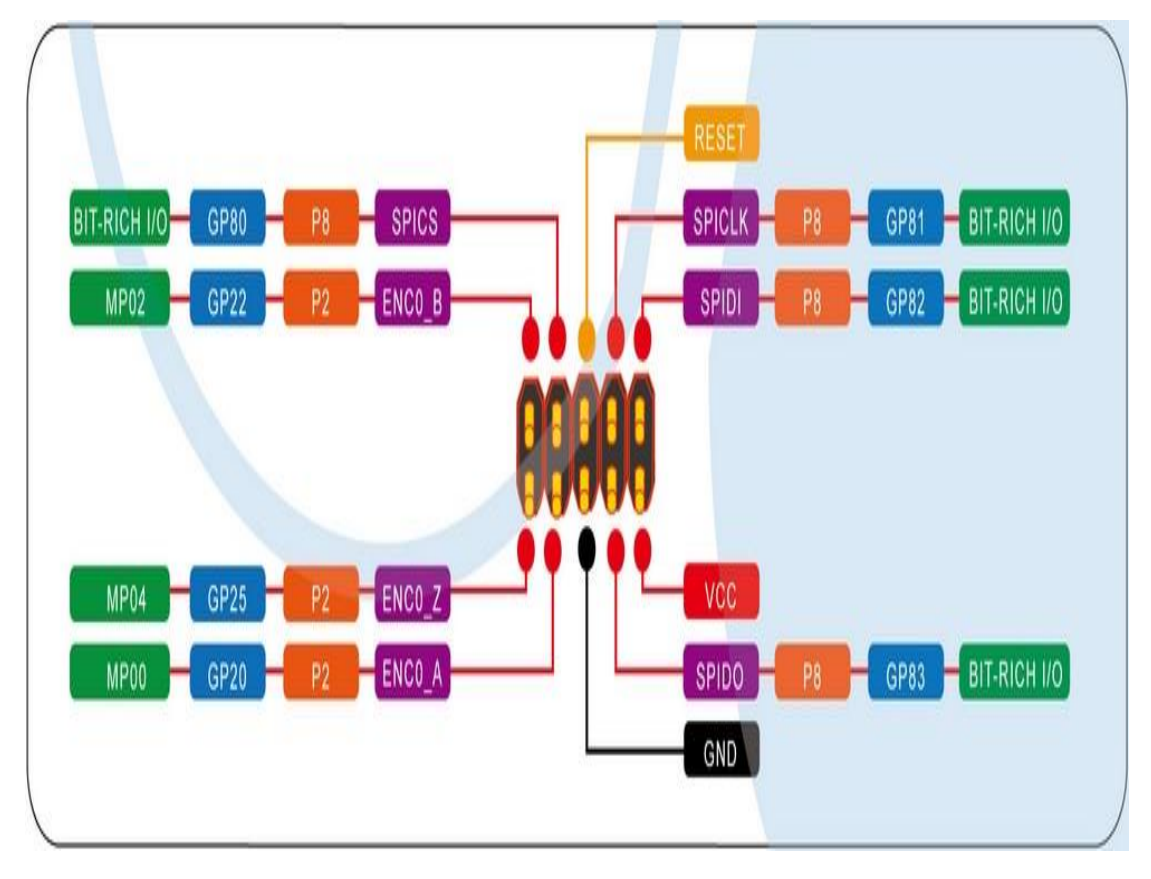

<span id="page-9-1"></span>圖 3-6 86Duino(ZERO)板子接腳解析圖(D)

#### $6 \cdot \mathbb{B}$ 塊 $(E)$ :

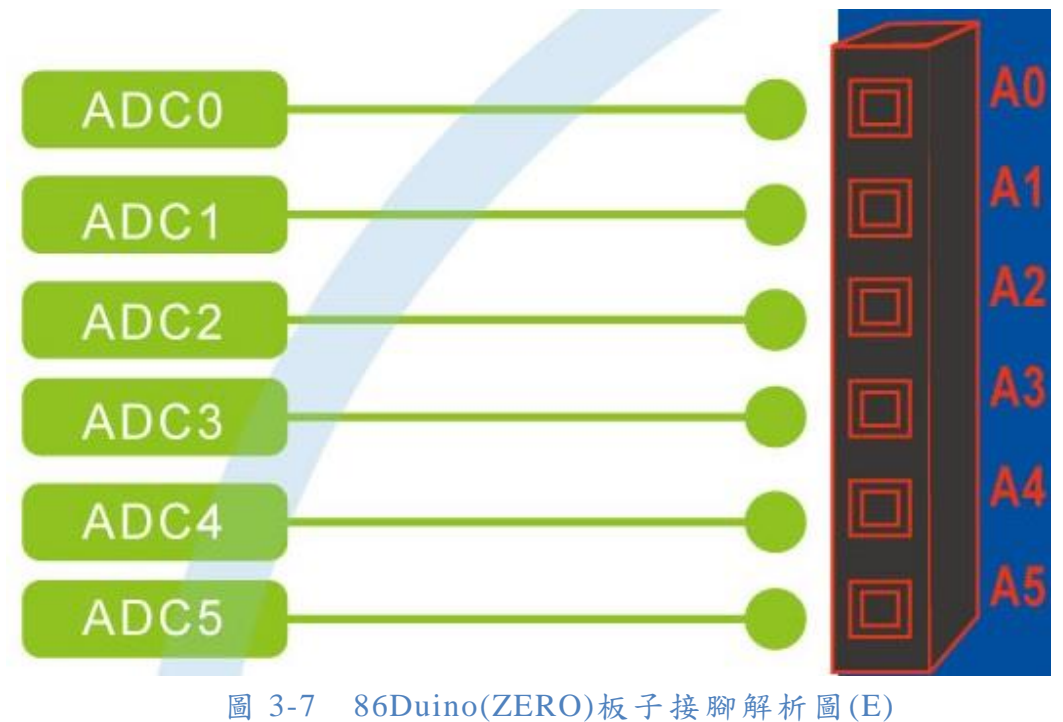

<span id="page-10-0"></span>7、區塊( F ):

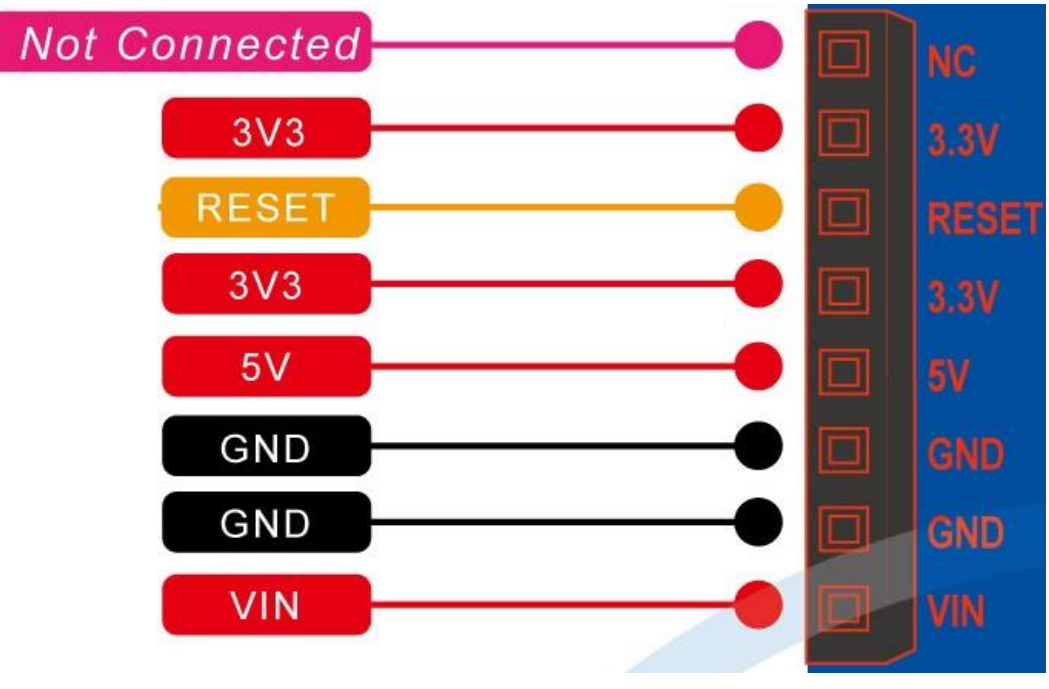

<span id="page-10-1"></span>圖 3-8 86Duino(ZERO)板子接腳解析圖(F)

### 、背面:

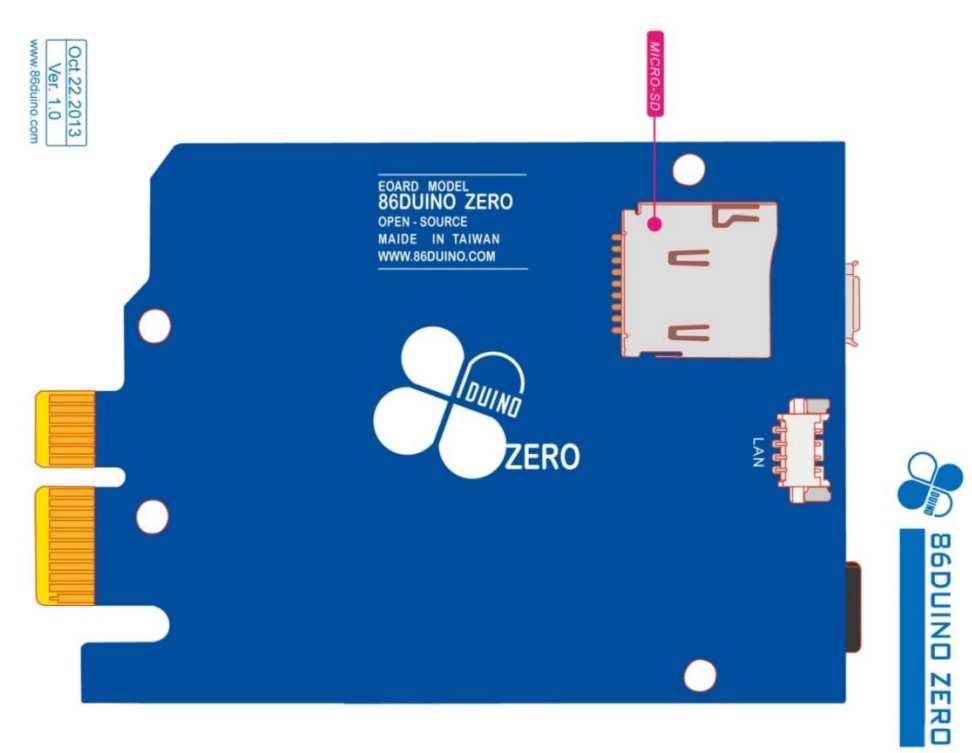

<span id="page-11-0"></span>圖 3-9 86Duino(ZERO)板子接腳解析圖(背面)

# <span id="page-12-0"></span>4 程式執行

# <span id="page-12-1"></span>4﹒1 程式取得

### <span id="page-12-2"></span>(1) 86Duino 官網( <http://www.86duino.com/index.php/> )

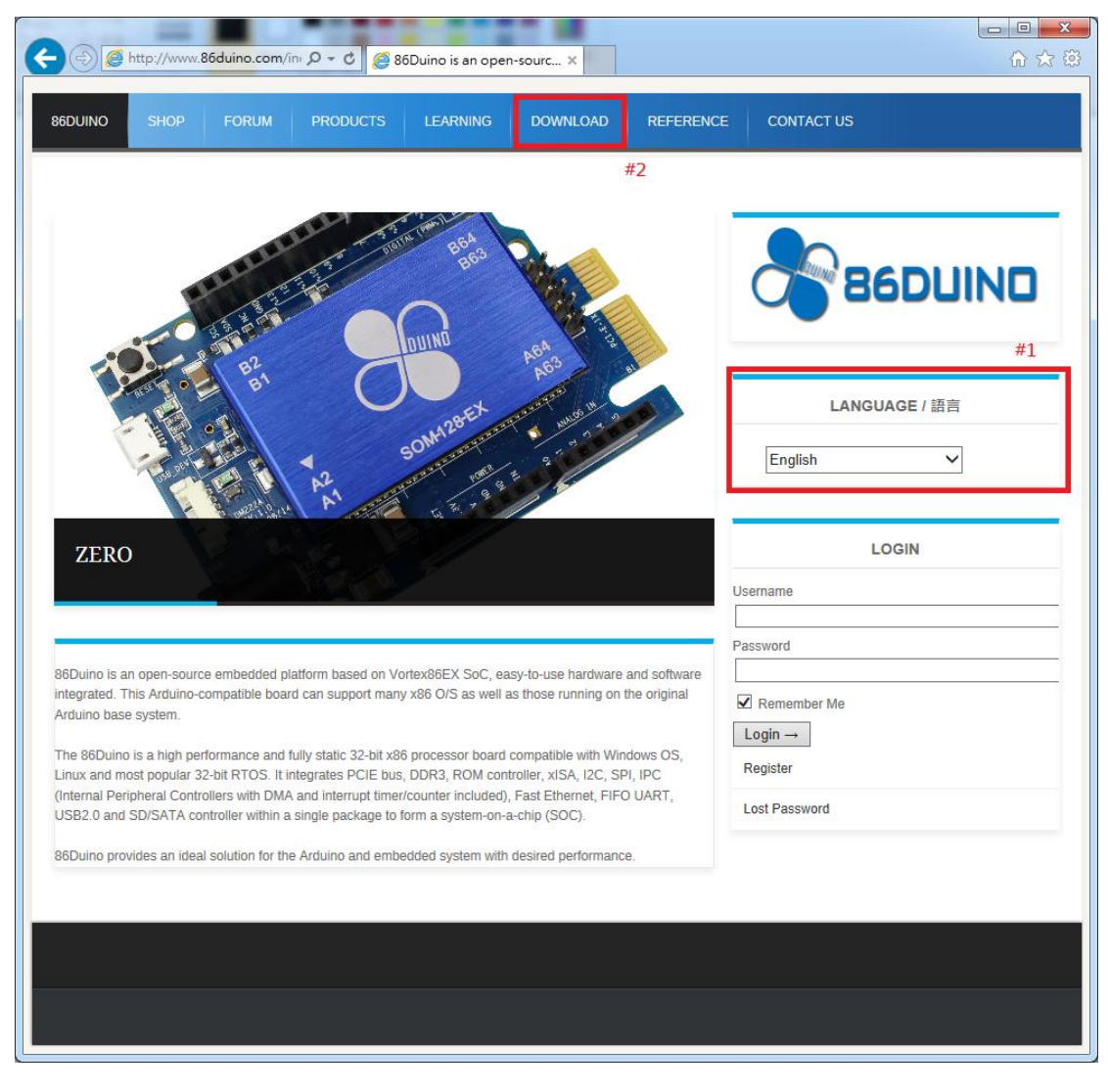

#### 圖 4-1 86Duino 官網

<span id="page-12-3"></span>#1:更改語言 #2:下載頁面連結

### <span id="page-13-0"></span>(2) 程式下載頁面

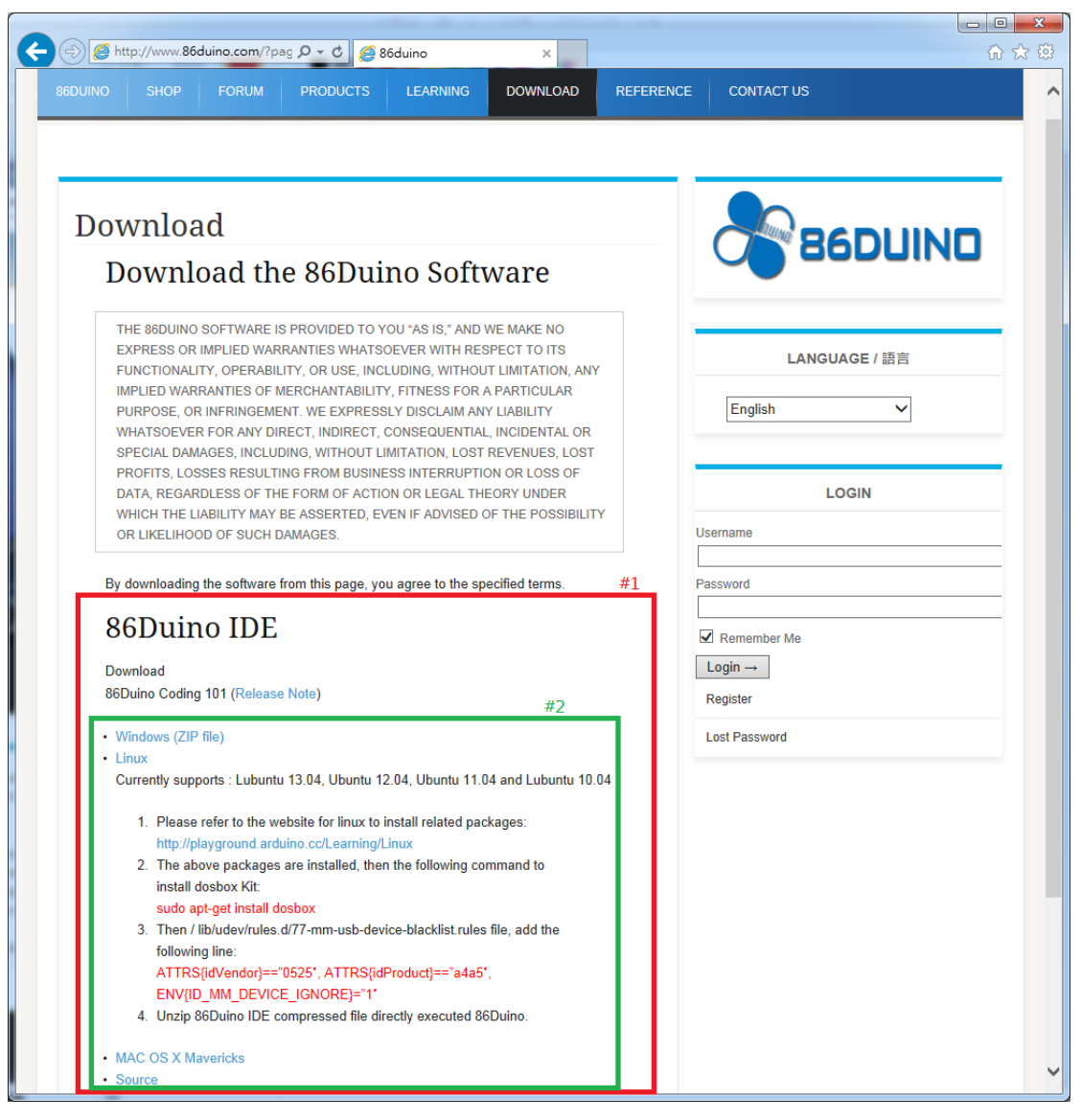

#### 圖 4-2 86Duino 下載頁面

- <span id="page-13-1"></span>#1:86Duino 程式下載位置
- #2:不同系統下載點

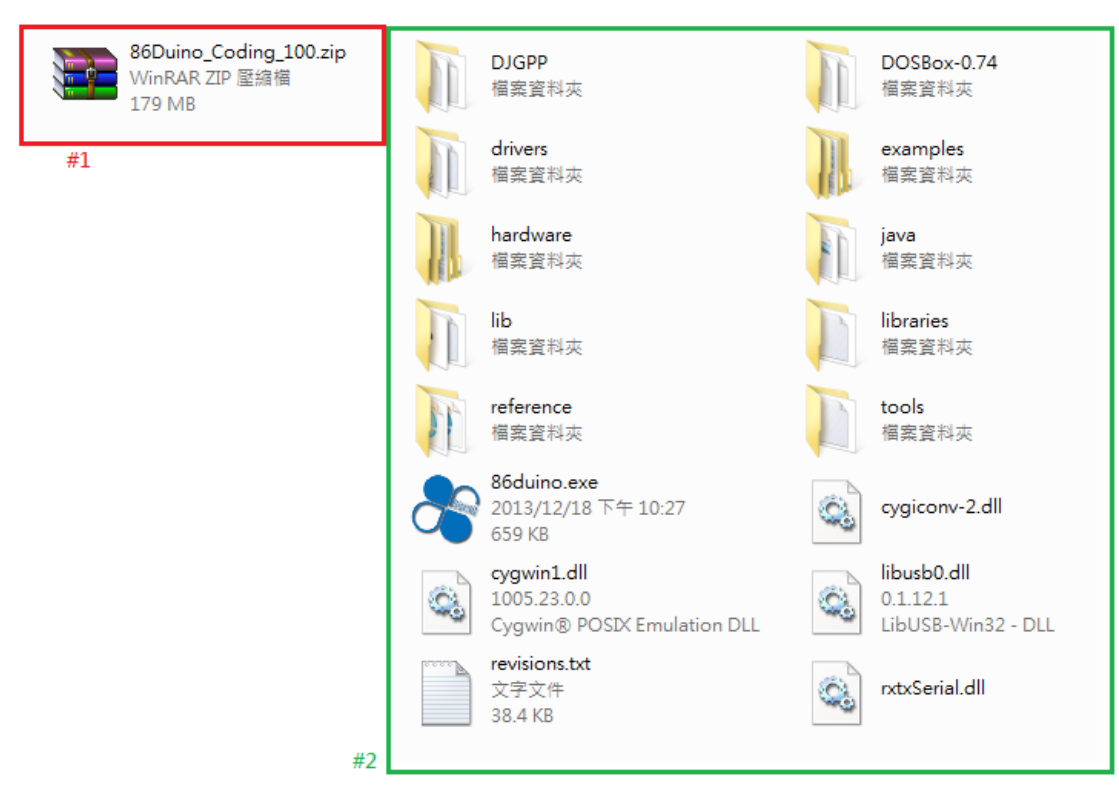

- 圖 4-3 下載檔案與解壓縮
- <span id="page-14-1"></span>#1:為下載的檔案

<span id="page-14-0"></span>(3) 檔案內容

#2:為解壓縮後的資料夾內容

# <span id="page-15-0"></span>4﹒2 程式執行

# <span id="page-15-1"></span>(1) 連接電腦

<span id="page-15-2"></span>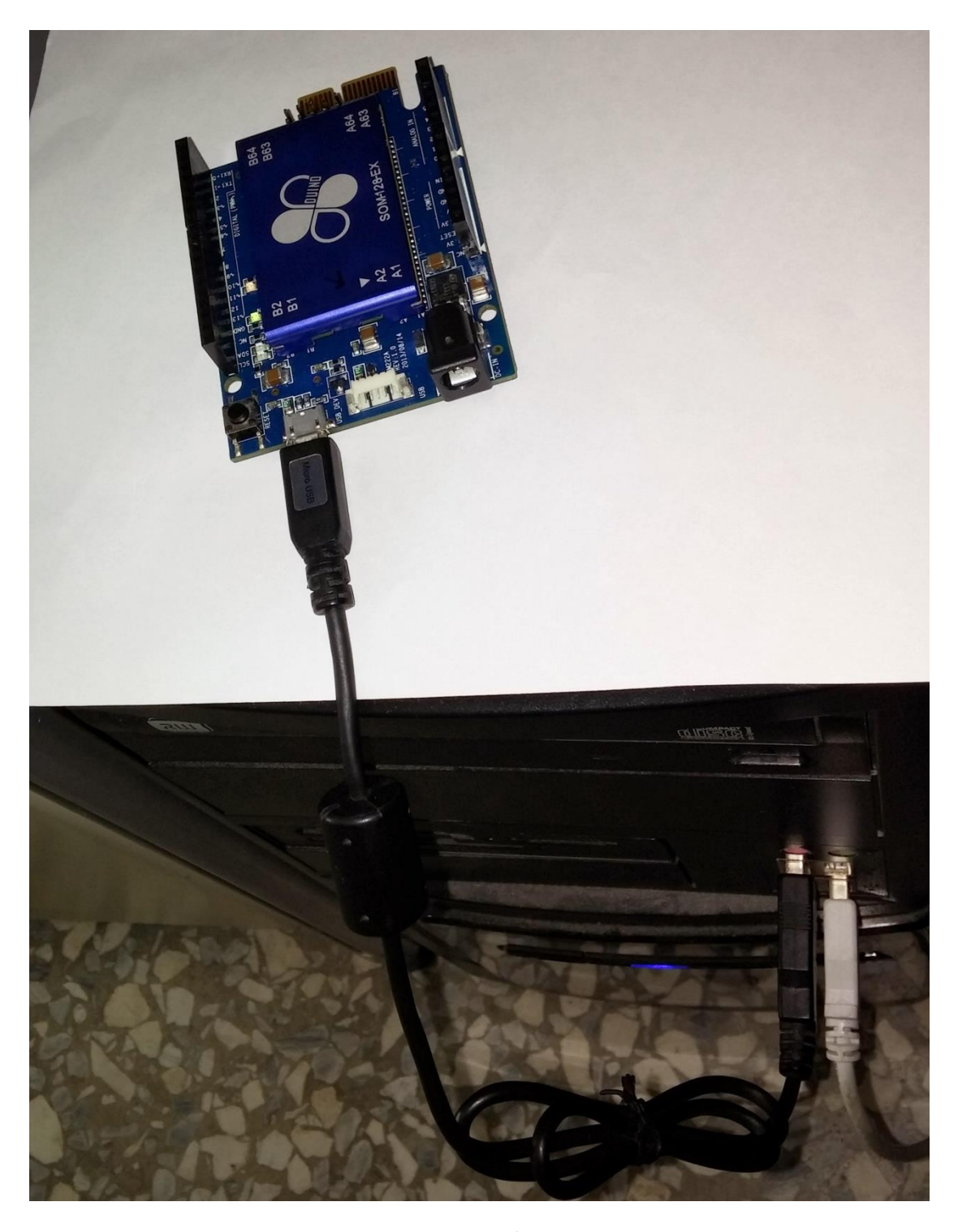

圖 4-4 板子連接電腦

### <span id="page-16-0"></span>(2) 初次使用注意事項

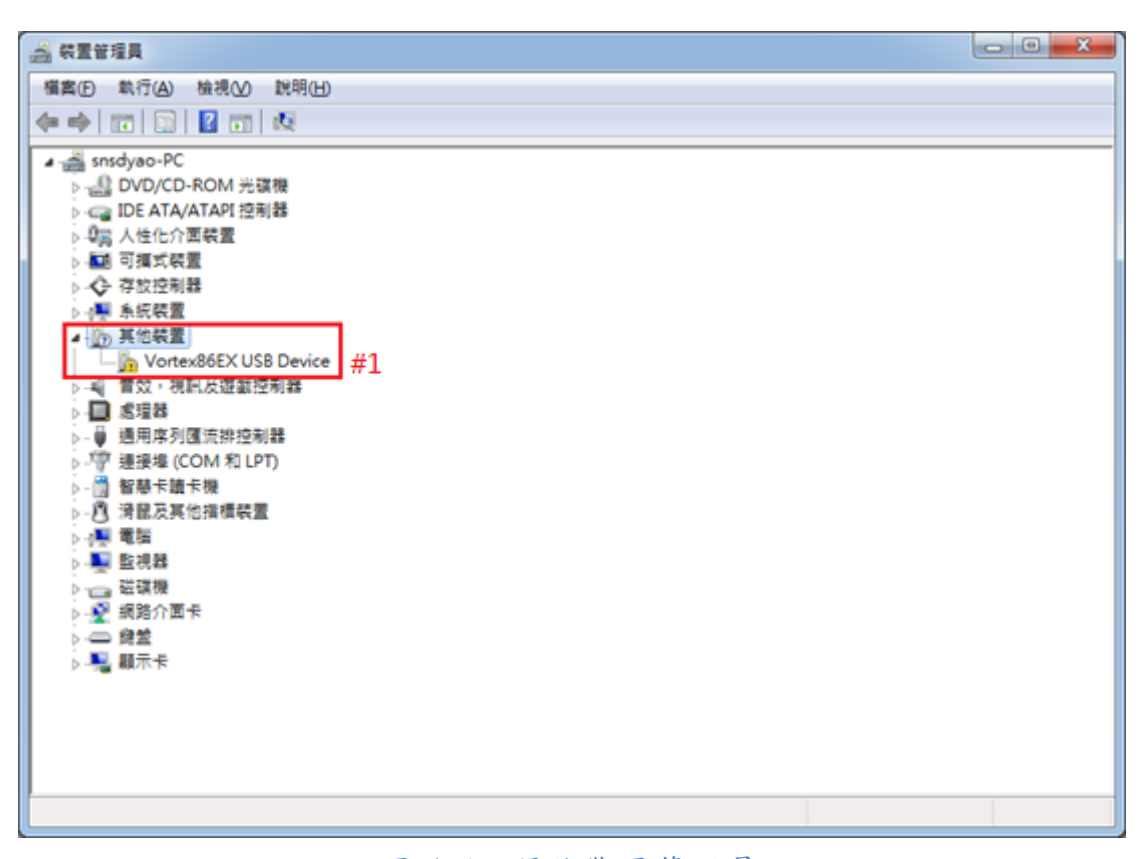

#### 圖 4-5 開啟裝置管理員

<span id="page-16-1"></span>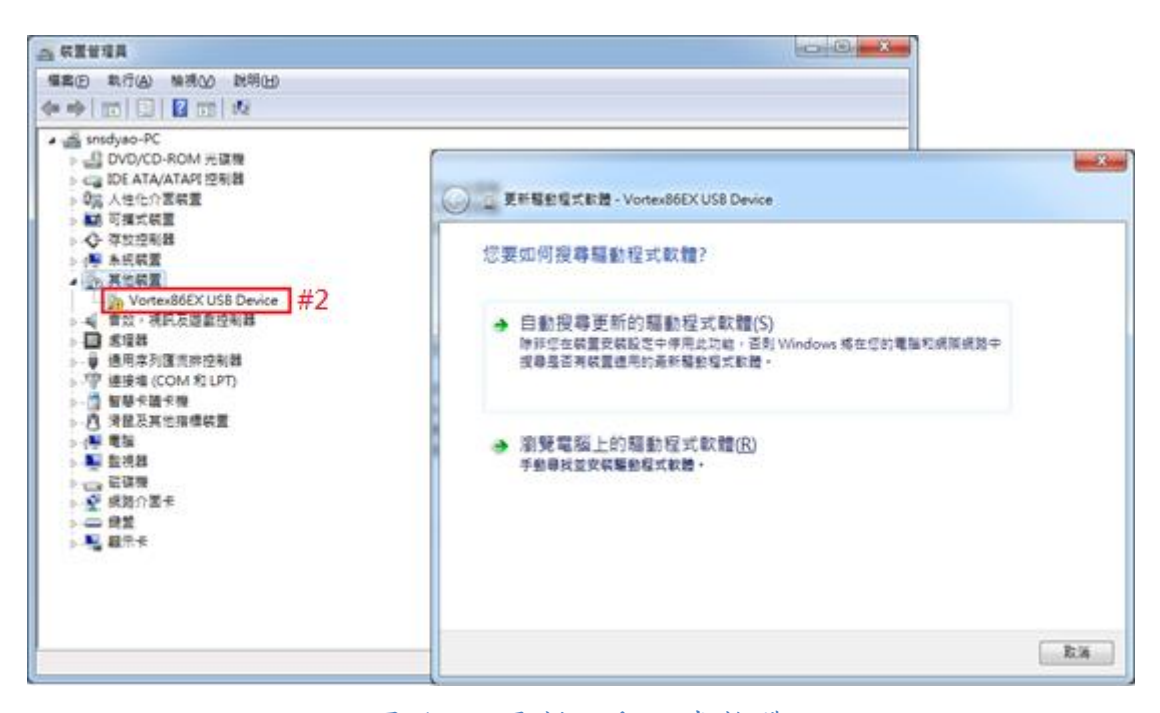

#### 圖 4-6 更新驅動程式軟體

<span id="page-16-2"></span>#1:為初次使用 86Duino 板,要先進行安裝驅動程式。

#2:按右鍵點選更新驅動程式軟體。

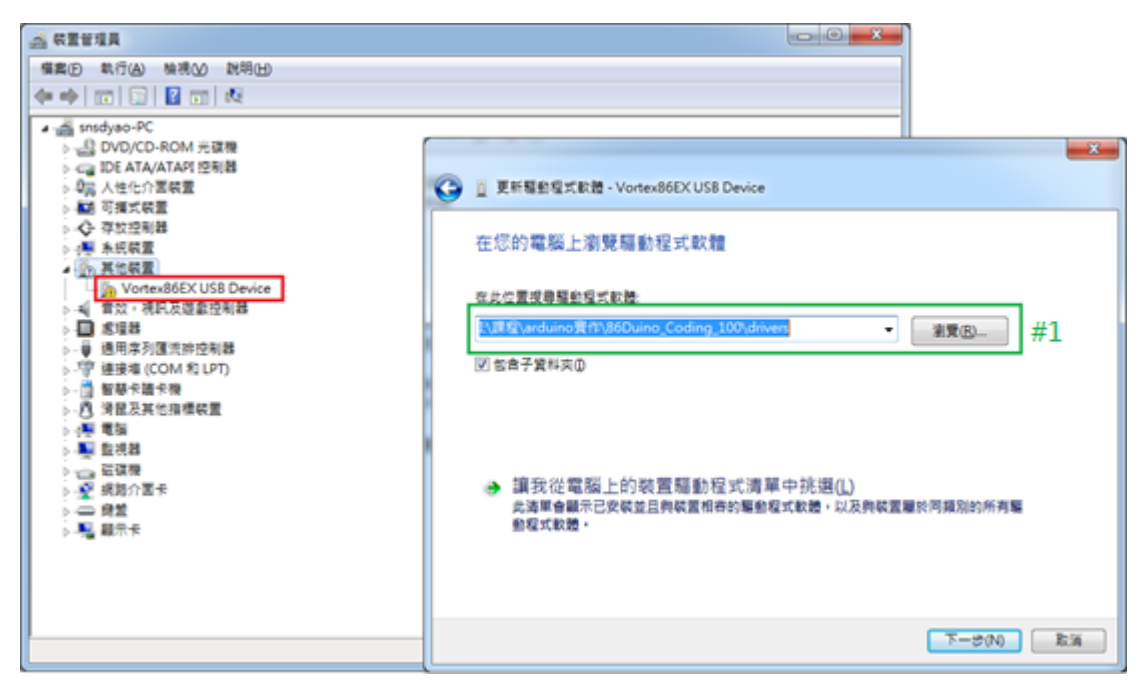

#### 圖 4-7 手動選擇驅動程式軟體

<span id="page-17-0"></span>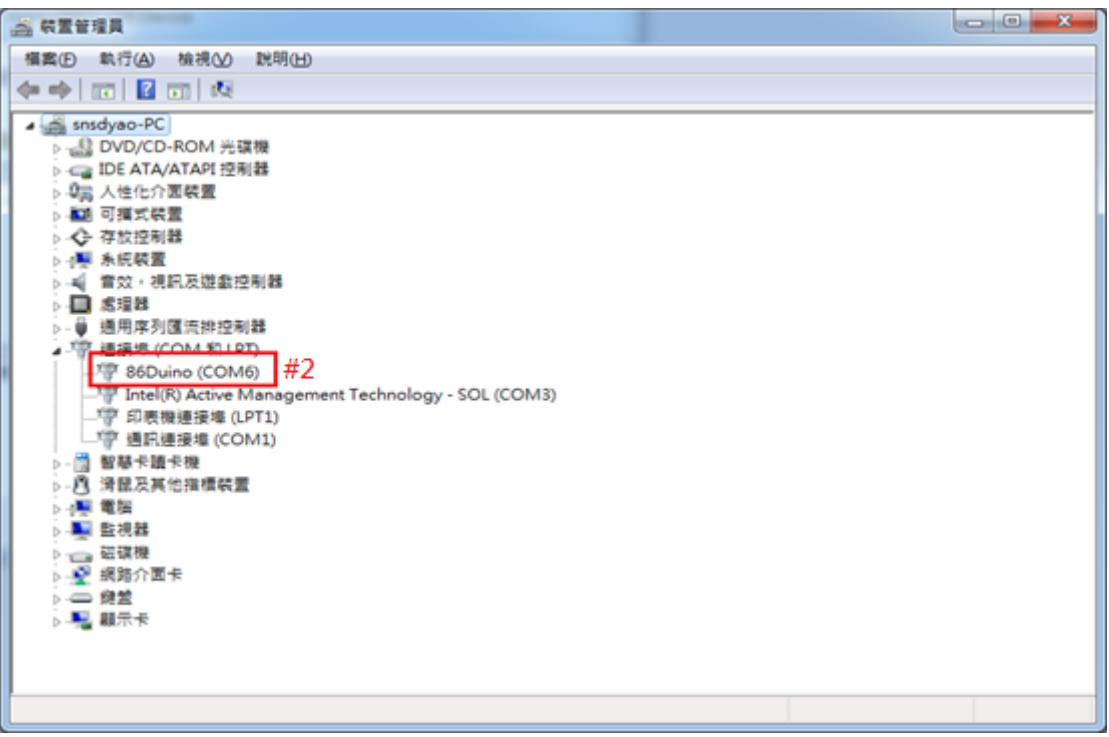

#### 圖 4-8 安裝完成

<span id="page-17-1"></span>#1:選擇 drivers 所在位置。(位於下載的資料夾內) #2:為安裝驅動程式完成。

# <span id="page-18-0"></span>(3) 開啟程式

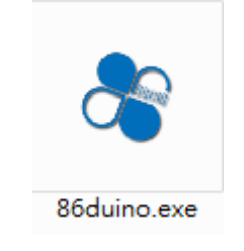

### 圖 4-9 86Duino 程式

<span id="page-18-1"></span>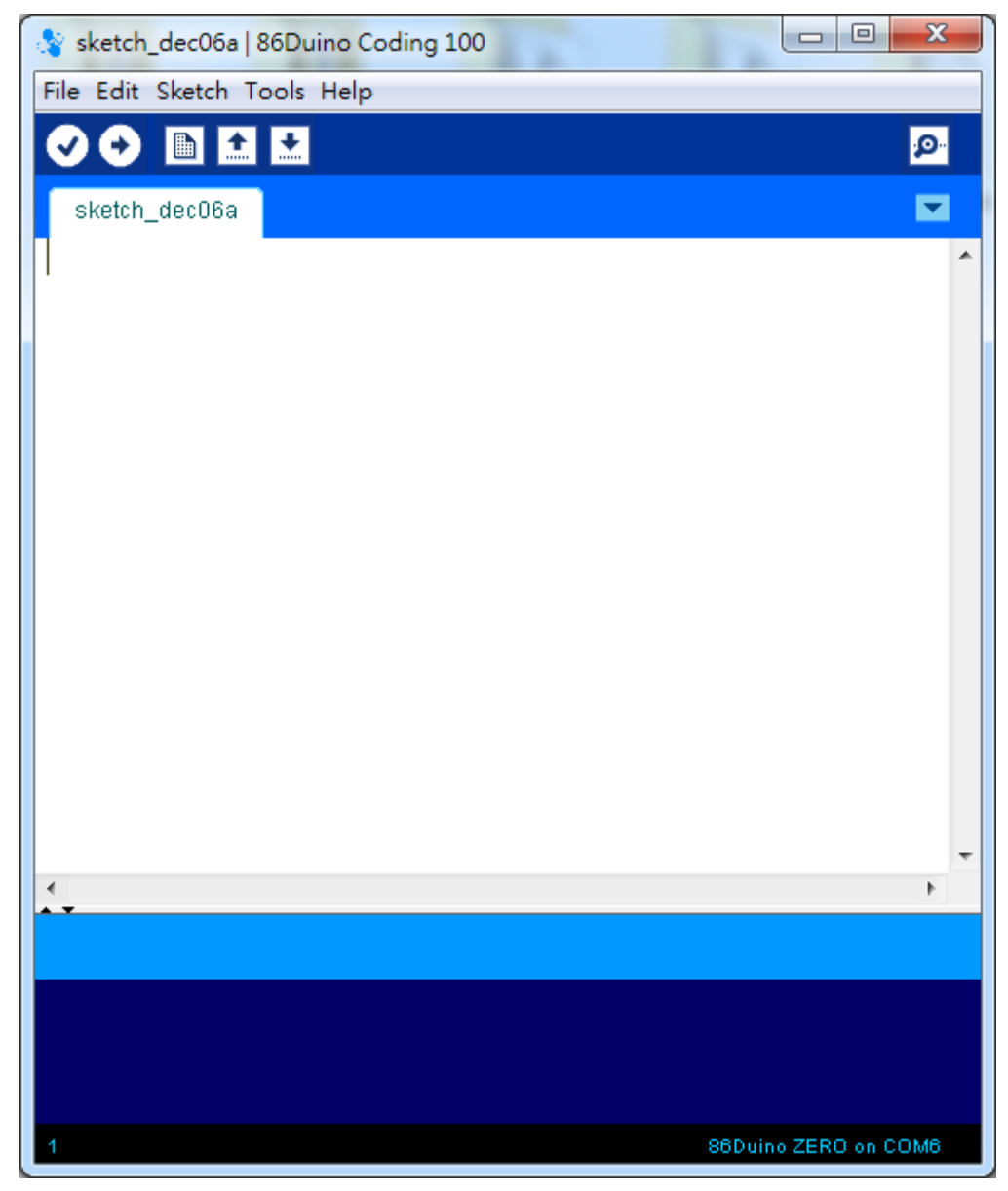

<span id="page-18-2"></span>圖 4-10 程式開啟畫面

# <span id="page-19-0"></span>(4) 選擇板子型號 & Serial Port(COM 腳位)

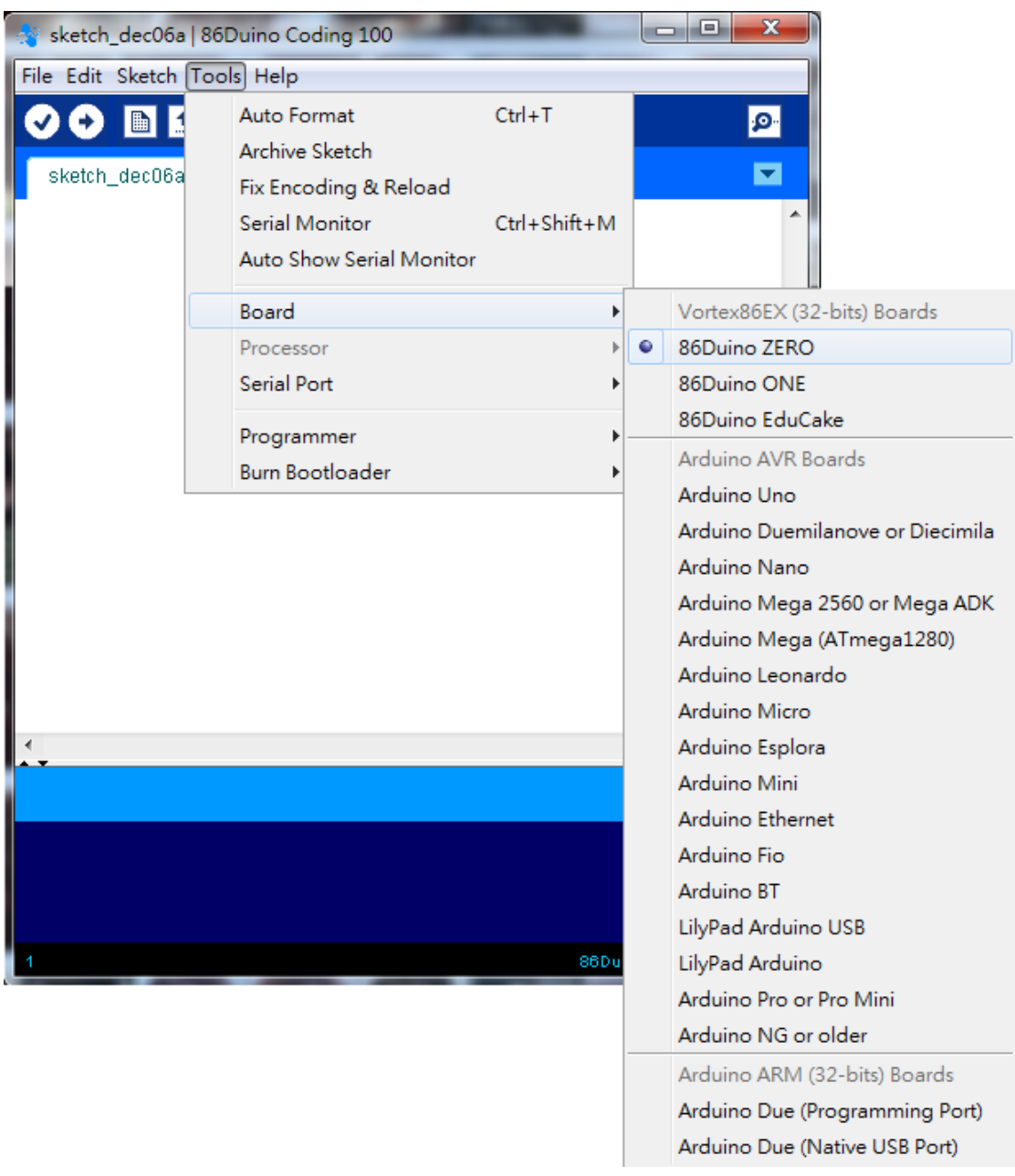

### <span id="page-19-1"></span>圖 4-11 選擇板子型號(86Duino ZERO)

<span id="page-20-0"></span>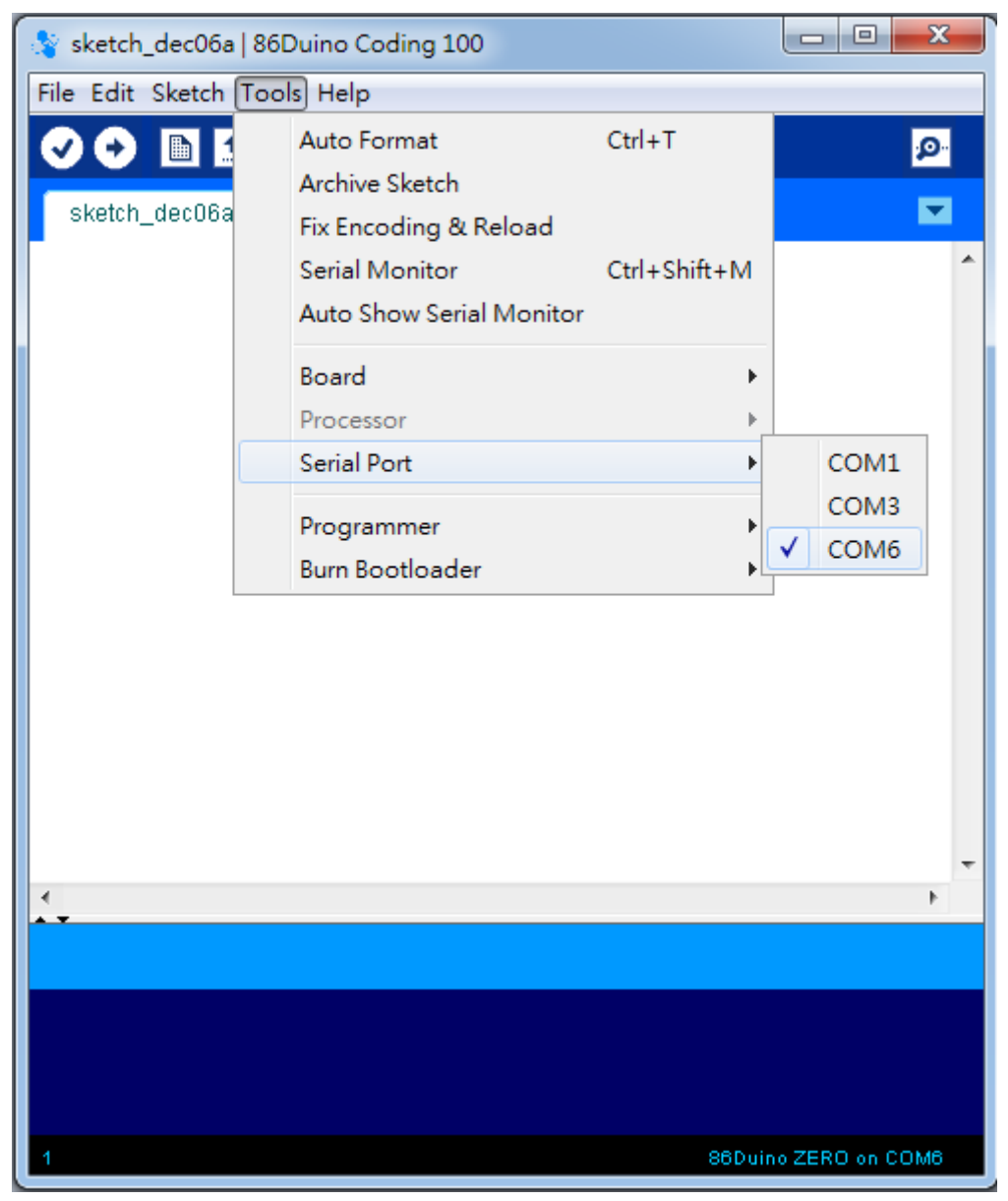

圖 4-12 選擇 Serial Port(COM 腳位)

# <span id="page-21-0"></span>(5) 載入範例

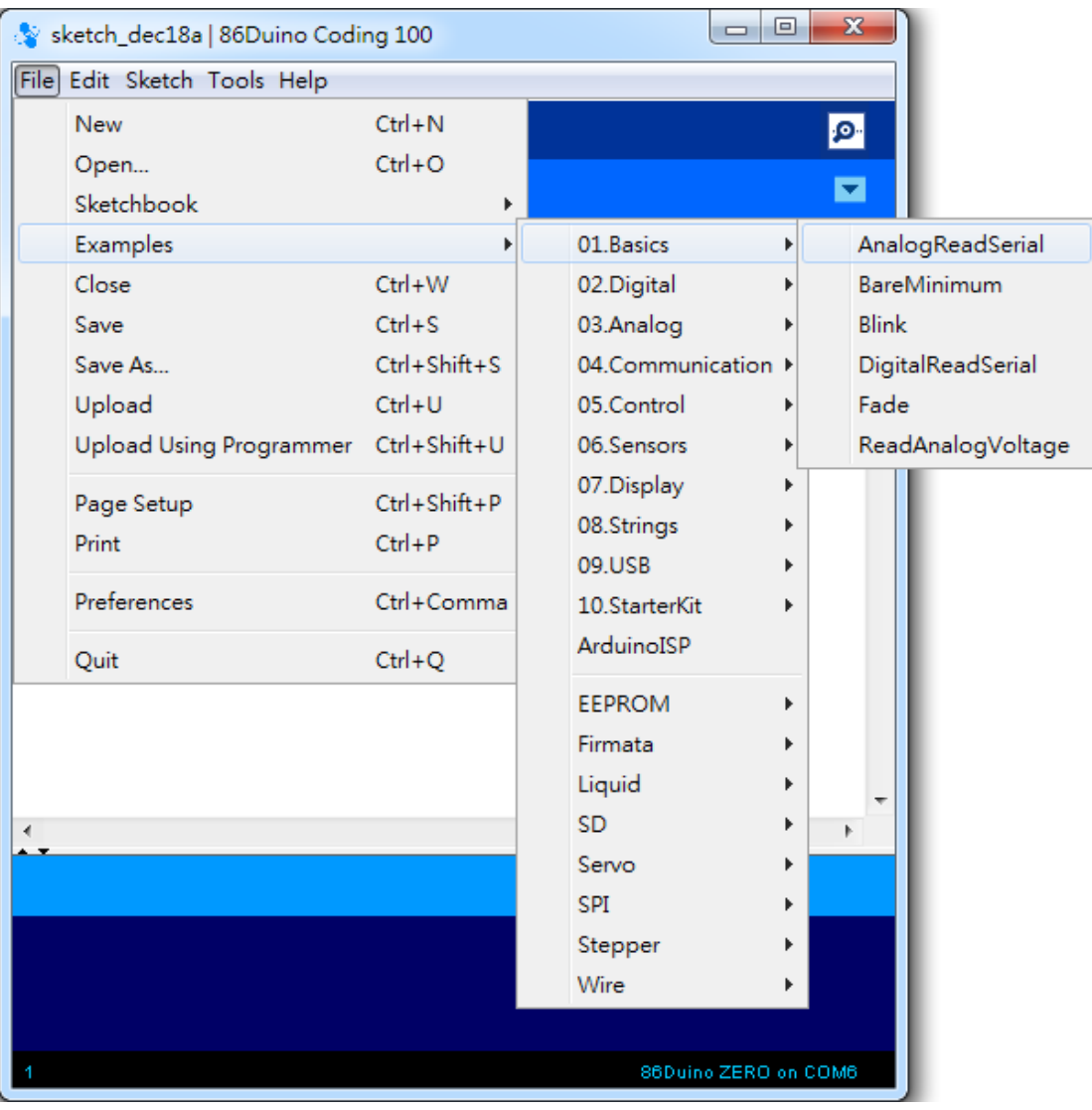

<span id="page-21-1"></span>圖 4-13 載入範例程式

### <span id="page-22-0"></span>(6) Verify / Compile

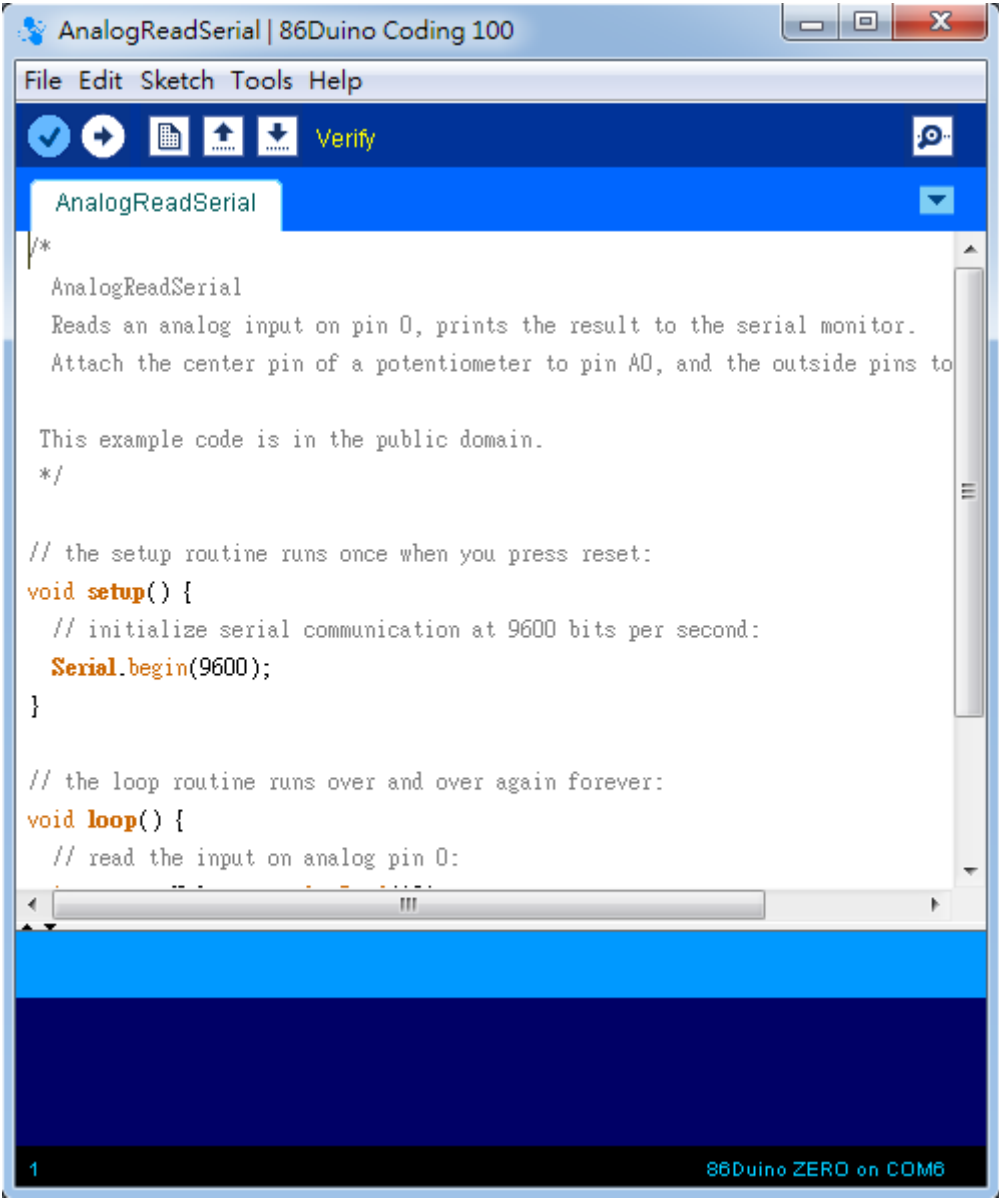

<span id="page-22-1"></span>圖 4-14 點選 Verify

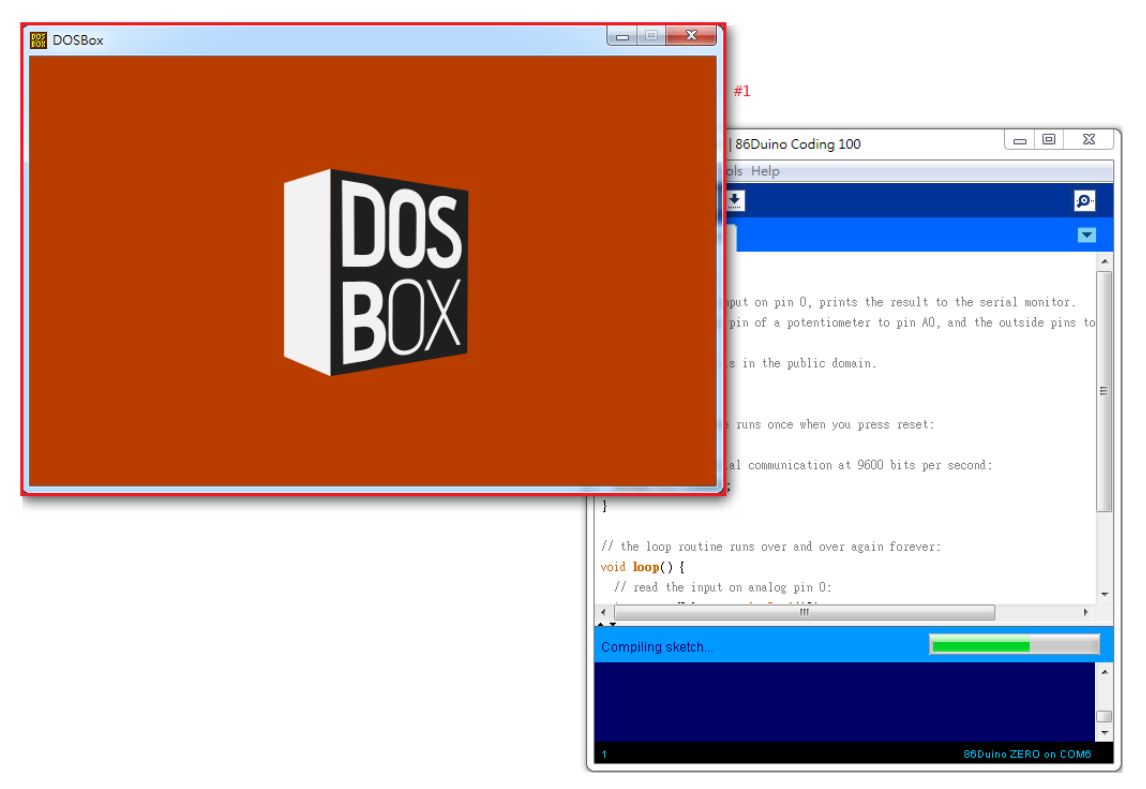

圖 4-15 Compile 執行中

<span id="page-23-0"></span>#1:為內建的 DosBox 程式畫面。(可不必理會)

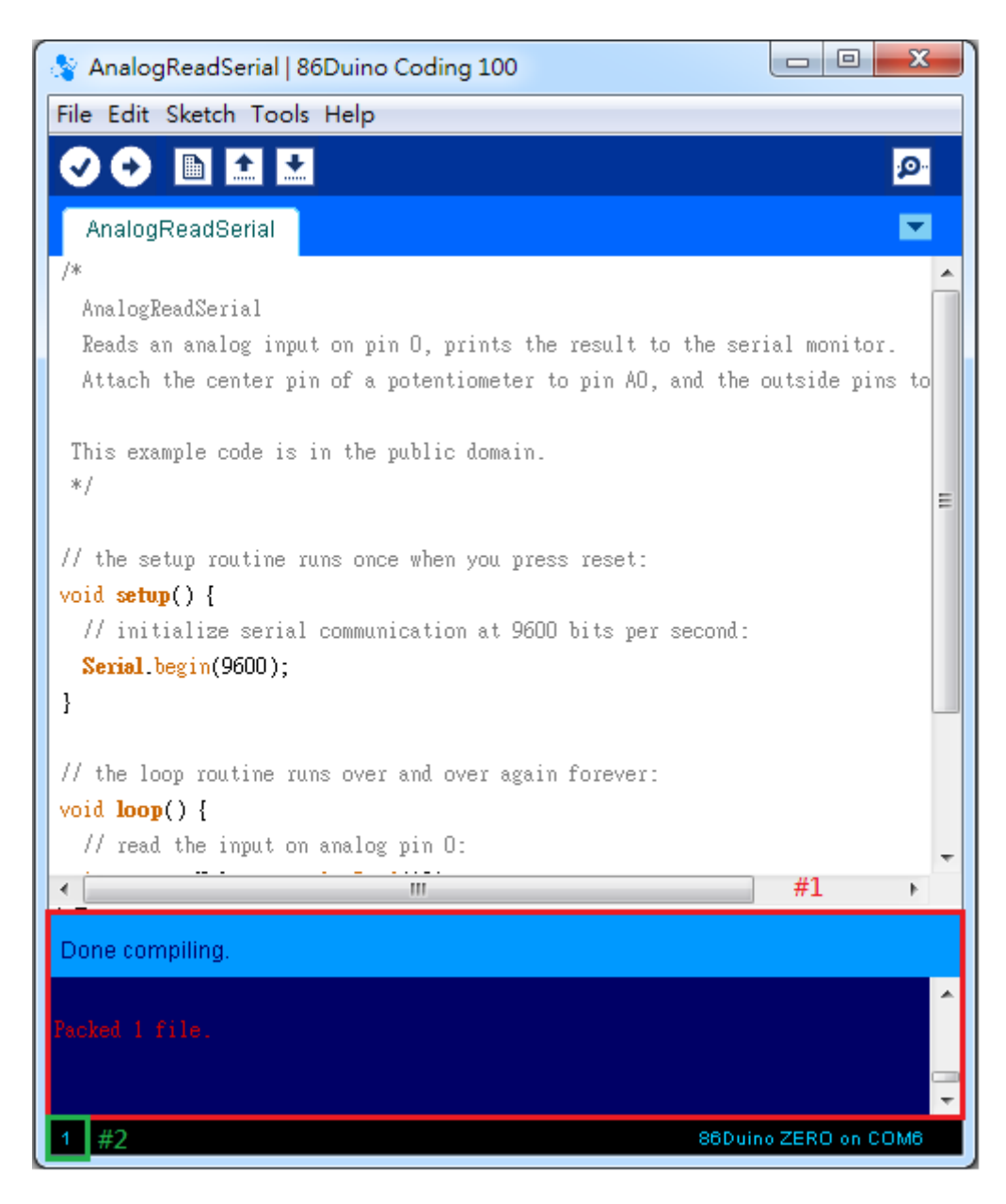

圖 4-16 Compile 成功

- <span id="page-24-0"></span>#1:Compile 成功。(若 Compile 失敗會顯示錯誤的行數)
- #2:為目前游標所在的行數。

### <span id="page-25-0"></span>(7) Upload

<span id="page-25-1"></span>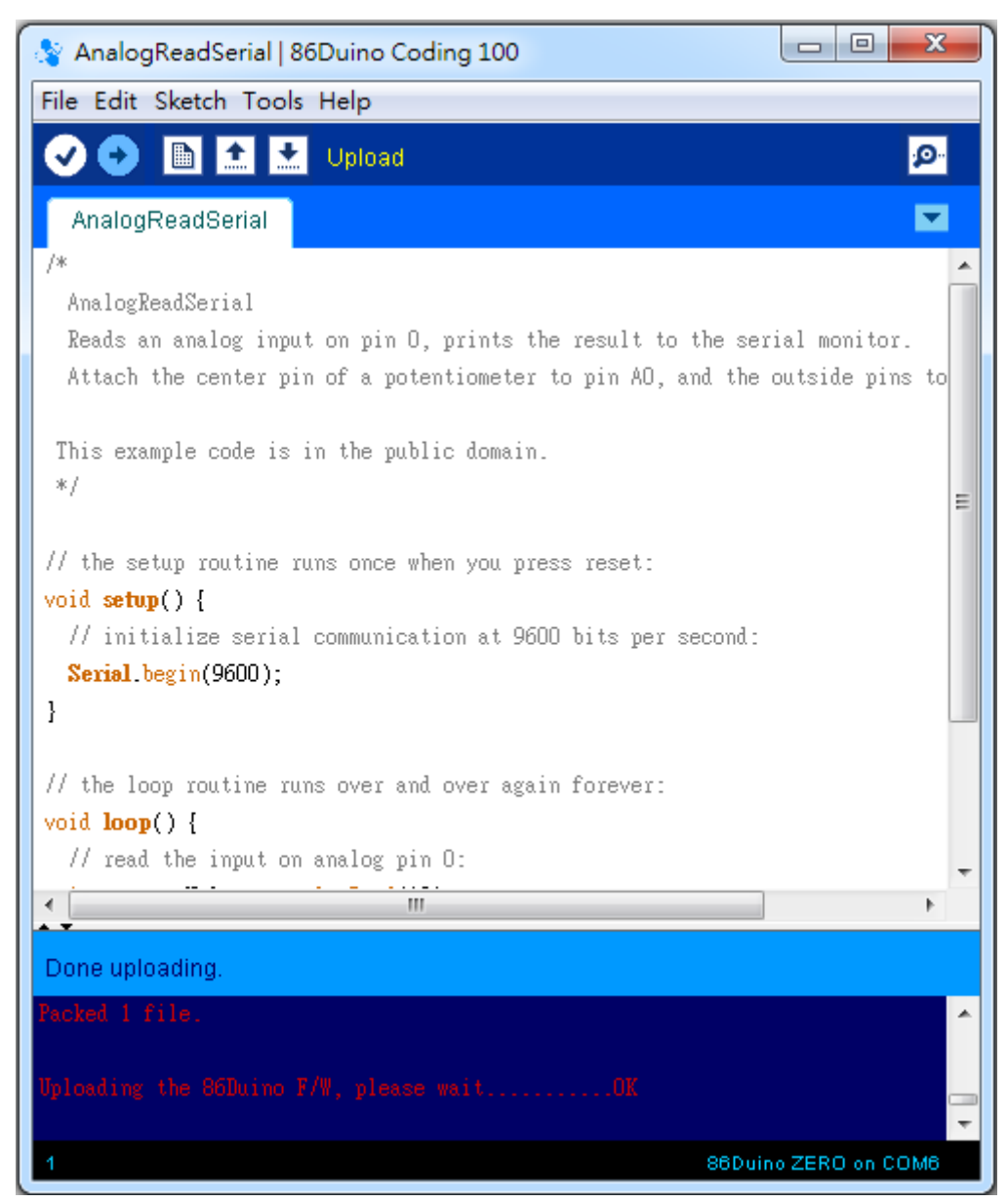

圖 4-17 點選 Upload

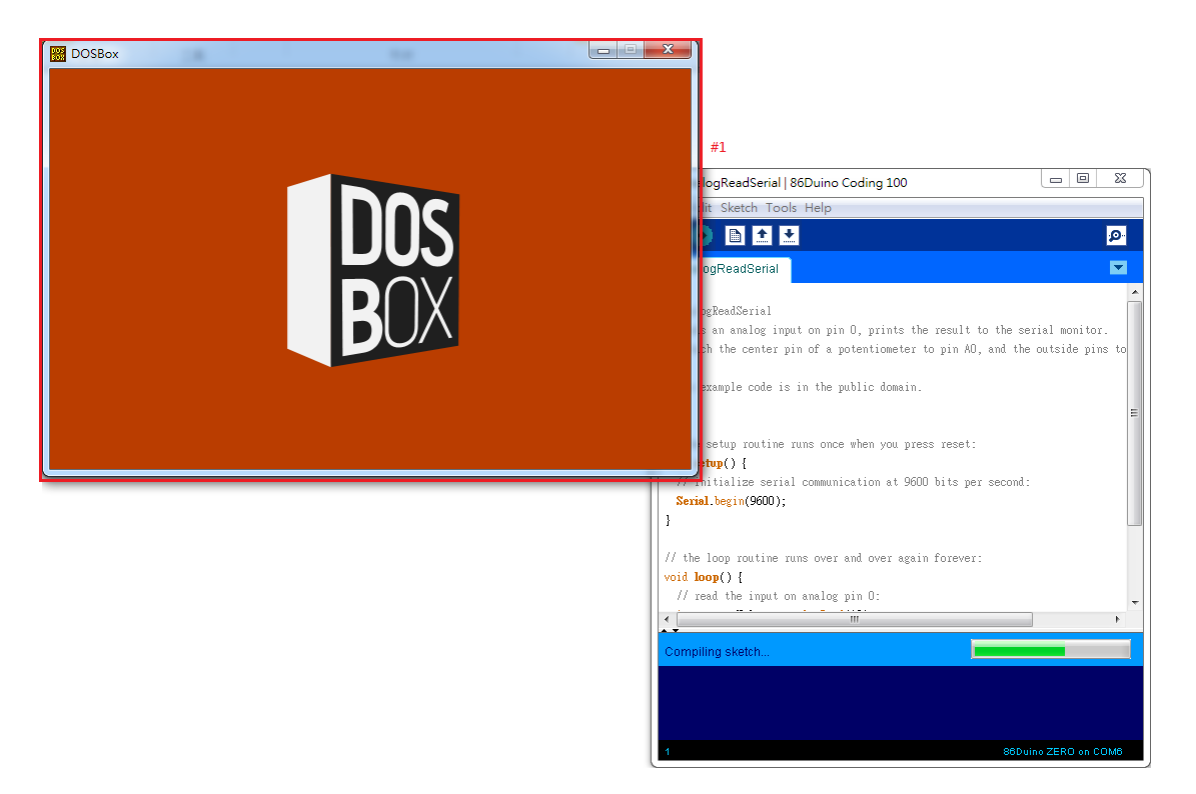

圖 4-18 Upload 執行中

<span id="page-26-0"></span>#1:為內建的 DosBox 程式畫面。(可不必理會)

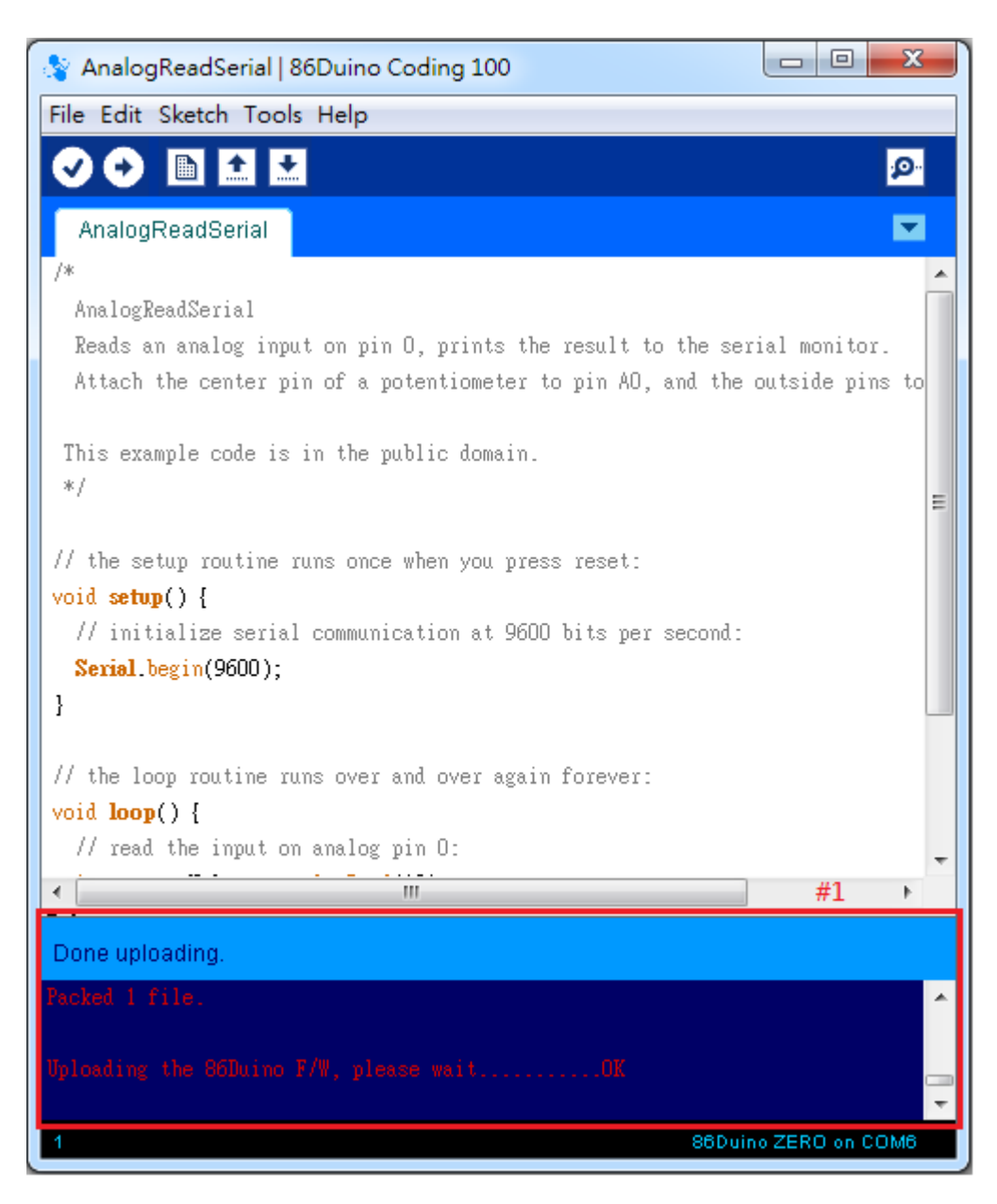

圖 4-19 Upload 成功

<span id="page-27-0"></span>#1:Upload 成功。(若失敗會顯示錯誤的原因)

### <span id="page-28-0"></span>(8) Serial Monitor

<span id="page-28-1"></span>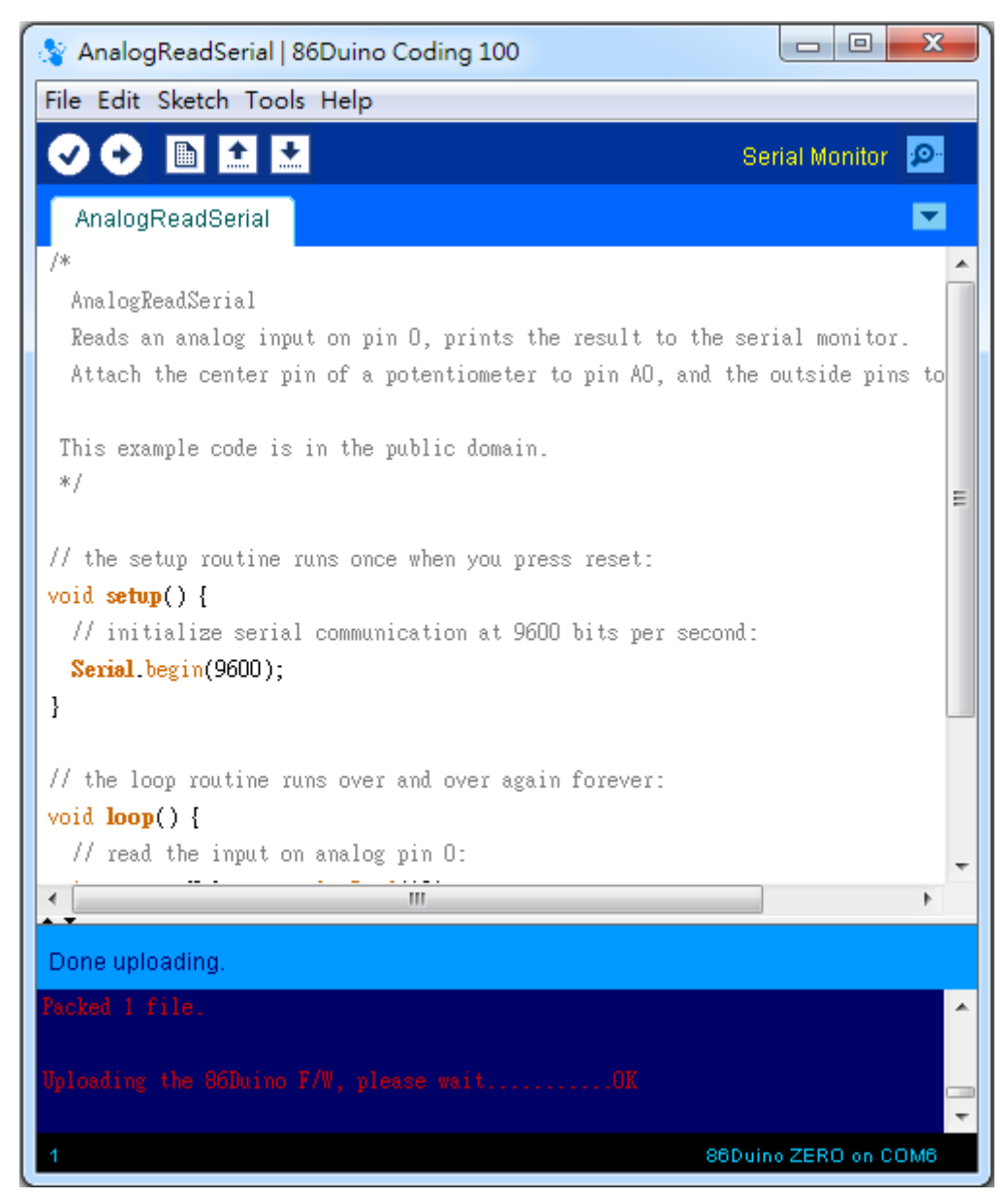

圖 4-20 點選 Serial Monitor

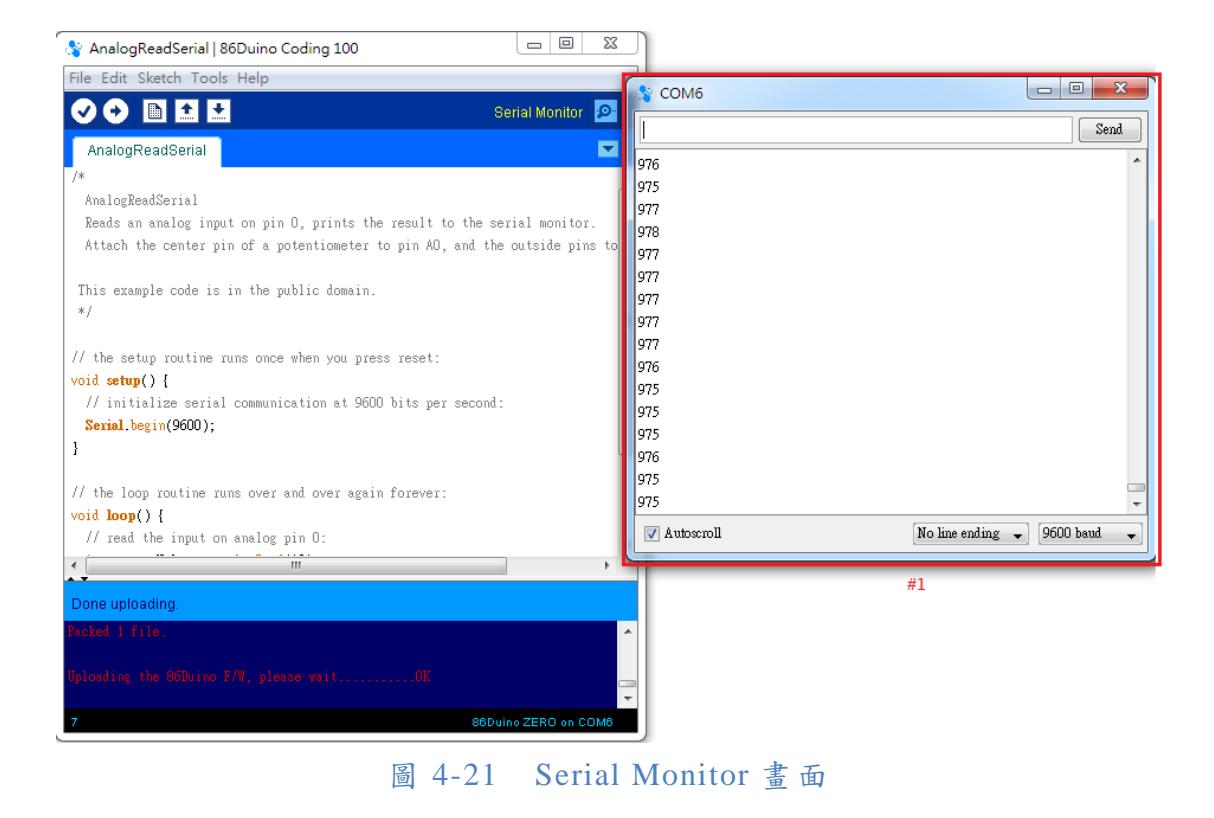

<span id="page-29-0"></span>#1:為 Serial Monitor 的畫面。